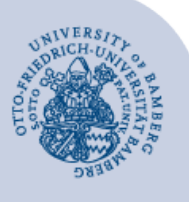

# **Add an E-Mail Account to Apple Mail for macOS**

#### **Important:**

- In order to add an email account to Apple Mail, you must already have a valid **user account** (e.g. **BA-number** and **password**).
- To add a **departmental email inbox** to Apple Mail you must already have the required **access authorisation** (e.g. from the head of that particular unit). For that, you need to be on the authorisation list as a member.
- We only recommend using the mail-app, since the notes-app often does not work properly with the account. Consequently we would advise you to remove the checkmark of the notes-app.

## **1 Add an email account**

Open Apple Mail, go to the **Mail** in the **Menu** and select **Add Account....**

## **2 Set up your email account**

Select which type of account you would like to set up and then continue with the corresponding section:

#### **Email accounts for students:**

- 2.1 [Set up an Office 365/Exchange account](#page-0-0)
- 2.2 [Set up the alternative email system \(Mailex\)](#page-0-1)  [only students](#page-0-1)
- **Email accounts for staff members:** 
	- 2.1 Set up an Exchange account (your personal [email address\)](#page-0-0)
	- [2.3 Set up a departmental email inbox](#page-1-0)

#### <span id="page-0-0"></span>**2.1 Set up an Office 365/Exchange account**

#### Select **Exchange** as the account type and click **Continue**.

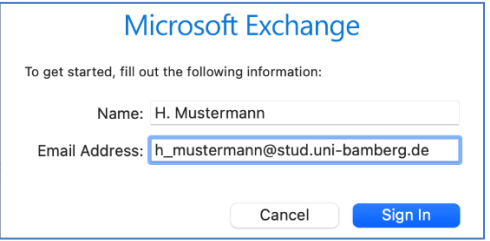

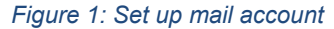

- Please fill in the following dialog window as follows:
- **Name**: your first and last name
- **Email address**: your university email address

After that click on **Sign In**.

Now a **Microsoft Exchange** dialog window appears asking to **Sign in to your Exchange account using Microsoft?** Please also continue here by clicking on **Sign In**.

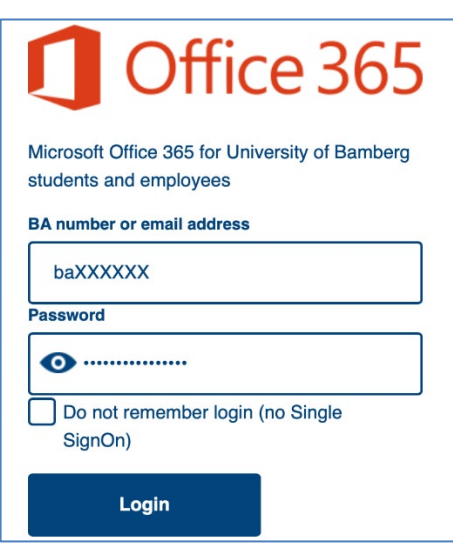

*Figure 2: Shibboleth Login*

After a short moment a new window with the Shibboleth login will open. Please enter here your BA-number and corresponding password and then click on **Login**.

Next, you will be asked which programs you want to use with your email account. After that, click on **Done** and the set up will be completed.

#### <span id="page-0-1"></span>**2.2 Set up the alternative email system (Mailex) – only students**

Select the option **Other Mail Account**… and then click on **Continue**.

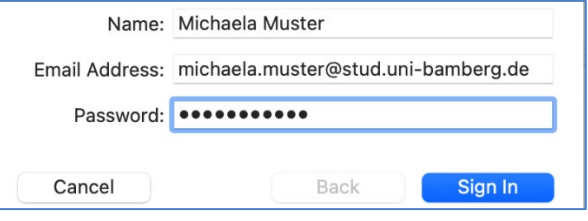

*Figure 3: Set up mail account*

Please fill in the following dialog window as follows:

- **Name**: your first and last name
- **Email Address**: your university email address
- **Password**: password of your BA-number

After that click on **Sign In**.

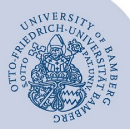

Email Address: michaela.muster@stud.uni-bamberg. Username: baXXXX Password: ........  $\bullet$ Account Type: IMAP Incoming Mail Server: mailex.uni-bamberg.de Outgoing Mail Server: mailex.uni-bamberg.de Unable to verify account name or password. Cancel Back Sign In

*Figure 4: Configuration email account*

Please fill in the following dialog window as follows:

- **Email Address**: your university email address
- **Username**: your BA-number
- **Password**: password of your BA-number
- **Account Type**: IMAP
- **Incoming Mail Server**: mailex.uni-bamberg.de
- **Outgoing Mail Server**: mailex.uni-bamberg.de

After that click on **Sign In**.

Next, you will be asked which programs you want to use with your email account. After that, click on **Done** and the set up will be completed.

### <span id="page-1-0"></span>**2.3 Set up a departmental email inbox**

Select the option **Other Mail Account**… and then click on **Continue**.

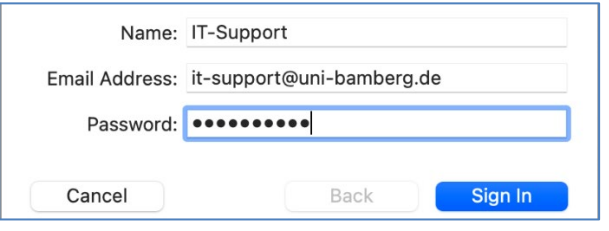

*Figure 5: Set up a departmental inbox*

Please fill in the following dialog window as follows:

- **Name:** display name of the account
- **Email Address:** the departmental email address
- **Password:** password of your BA-number

After that click on **Sign In**.

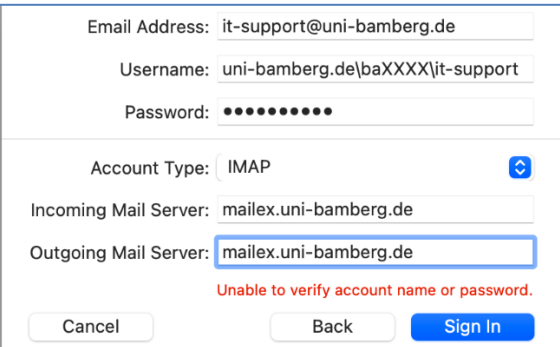

*Figure 6: Configuration of the departmental inbox*

Add an E-Mail Account to Apple Mail for macOS – Page 2

Please fill in the following dialog window as follows:

- **Email adress:** the departmental email address
- **Benutzername:** uni-bamberg.de\your BA-number\ the part of the departmental email address before the @ **Beispiel:** for the email address it-support@uni-bamberg.de the username would be: uni-bamberg.de\baXXXX\it-support
- **Password:** password of your BA-number
- **Account Type:** IMAP
- **Incoming Mail Server**: mailex.uni-bamberg.de
- **Outgoing Mail Server**: mailex.uni-bamberg.de

After that click on **Sign In**.

Next, you will be asked which programs you want to use with your email account. After that, click on **Done** and the set up will be completed.

As a last step you have to make an adjustment to the user name of the outgoing email server. Click on **Mail** in the **Menu**, then on **Preferences** and then select the departmental mail account and adjust the username for the outgoing e-mail server (SMTP) under **Server setting**. Enter the following for the username:

**Username**: BA-number@uni-bamberg.de

Next, uncheck **Automatically manage connection settings** and adjust the following settings:

- **Port**: 587
- **Use TLS/SSL**: Place a checkmark here
- **Authentication**: Password

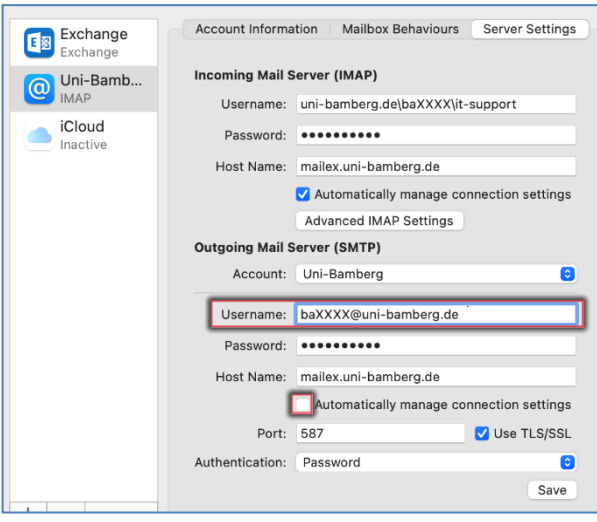

*Figure 7: Server Settings*

Lastly, click on **Save**!

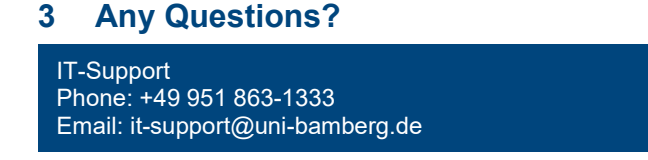